## **TAKE A SCREENSHOT**

Capture pdf by taking a screenshot of what you want students to see. If using Chromebook, take a screenshot by holding down Control + Shift + Switch Windows keys and then you can highlight what you want in screenshot.

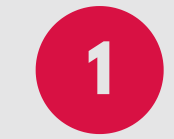

# **2 CHANGE PAGE SETUP**

In Google Slides change the page setup to match the size of the PDF.

- 1) File
- 2) Page.
- 3) Set up
- 4) Custom 8.5 x 11 (or whatever size your pdf is)
- 5) Apply

#### **3 CHANGE BACKGROUND**

Change the backgound to the screenshot of PDF. 1) Slide

- 2) Change Background
- 3) Choose Image
- 4) Upload screenshot
- 5) Apply

## **5 SHARE**

Share the google slide with individual students or groups. Add to your google classroom. If using google classroom, create the slides within google classroom to make the process easier.

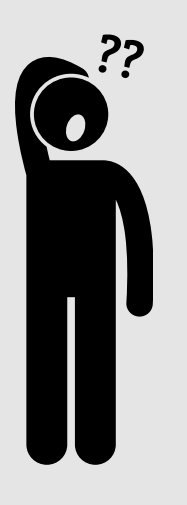

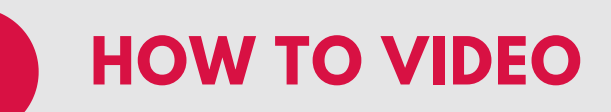

Still not quite sure what to do? Watch this quick

how to video!

https://bit.ly/31x6s95

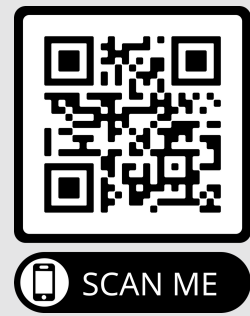

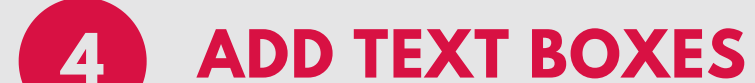

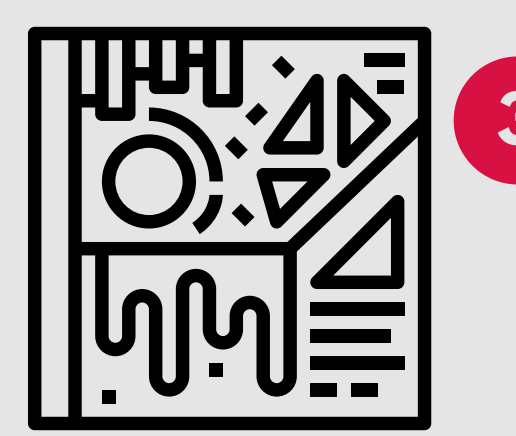

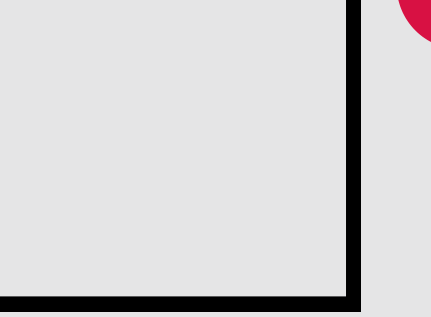

Wherever you want students to answer add text boxes. To make text boxes more visible add a border or color in the text box with a certain color. You could also add {Type Here} to give them a visual cue where to type. Add notes or even differntiate the work right in Google Slides.

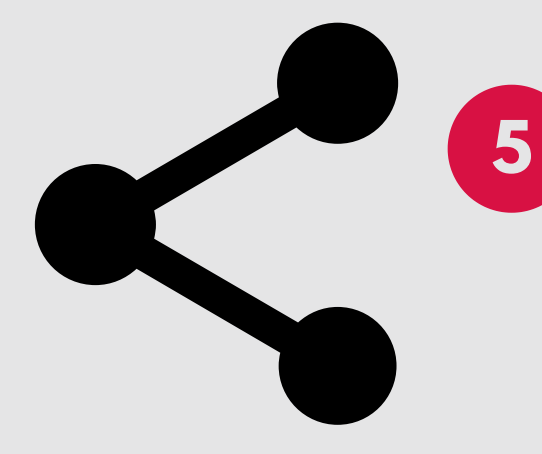

# **HOW TO MAKE A PDF EDITABLE**

Using Google Slides

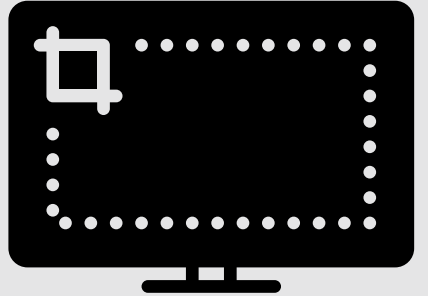